## オンライン授業開始の際の GoogleMeet へのアクセス方法

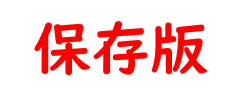

令和 3 年 8 月 25 日改訂 川越小学校

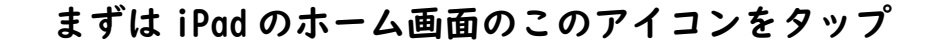

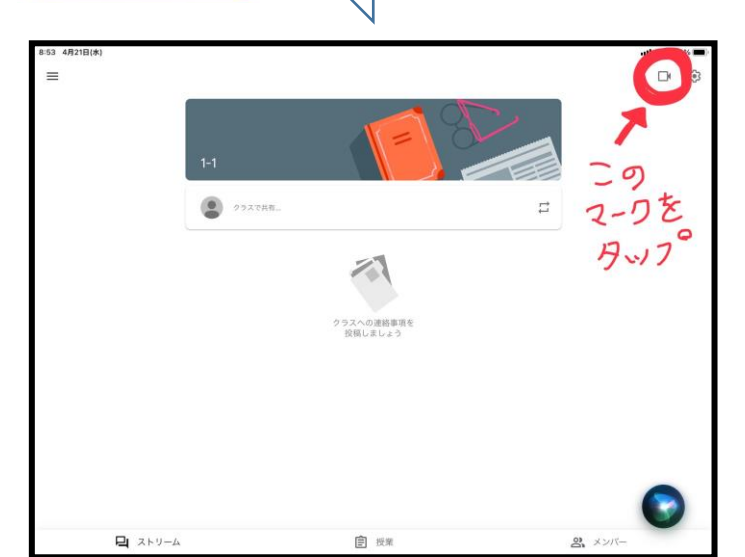

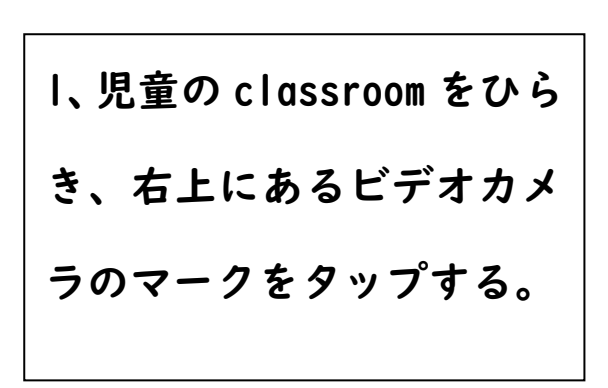

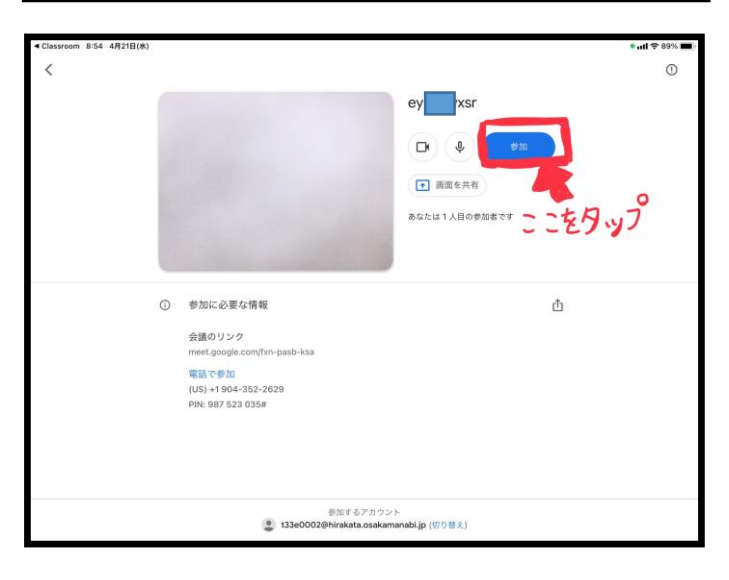

青い「参加」マークをタップする。

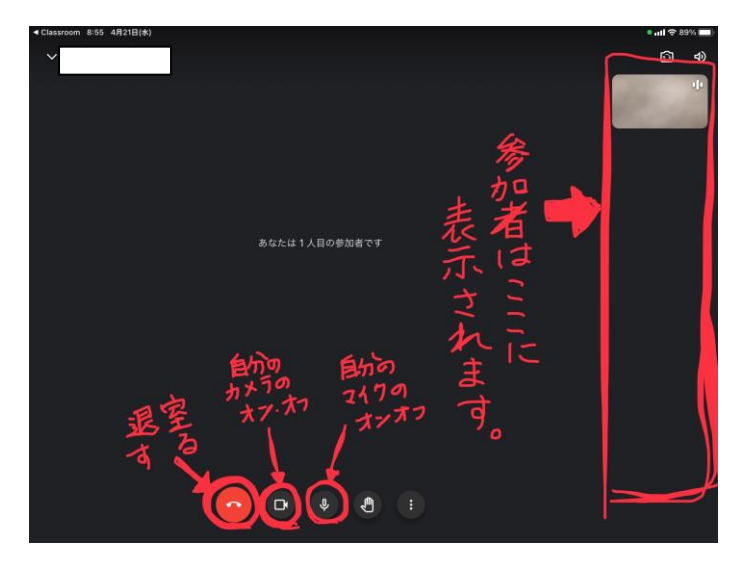

画面下に左から「退室」「自分のカメラのオ ンオフ」「自分のマイクのオンオフ」「手を 挙げる、さげる」「その他設定」です。出て いない時は画面の下のほうをタップする と出てきます。また自分の背景を映したく ない時は自分が映っている映像の右下に ある「キラキラマーク」をタップすると自 分の背景を変更できます。